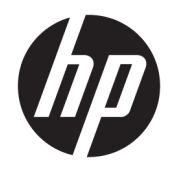

Guide de l'utilisateur

© Copyright 2017 HP Development Company, L.P.

Windows est une marque commerciale déposée ou une marque commerciale de Microsoft Corporation aux États-Unis et/ou dans d'autres pays.

Les informations contenues dans le présent document peuvent faire l'objet de modifications sans préavis. Les seules garanties applicables aux produits et services HP sont énoncées dans les déclarations de garantie expresse jointes à ces produits et services. Aucune partie du présent document ne saurait être interprétée comme une garantie supplémentaire. HP ne saurait être tenu responsable des éventuelles erreurs techniques ou d'édition contenues dans ce guide, ni des omissions.

#### **Informations sur le produit**

Ce guide décrit les fonctionnalités qui sont communes à la plupart des modèles. Certaines fonctions peuvent ne pas être disponibles sur votre produit. Pour avoir accès à la dernière version du manuel de l'utilisateur, rendez-vous sur [http://www.hp.com/support.](http://www.hp.com/support) Sélectionnez **Trouver mon produit**, puis suivez les instructions à l'écran.

Première édition : octobre 2017

Référence du document : L01390-051

### **À propos de ce guide**

Ce guide fournit des informations sur les caractéristiques, l'installation et les spécifications techniques du moniteur.

- **AVERTISSEMENT !** Indique une situation dangereuse **pouvant** entraîner des blessures graves voire mortelles.
- **ATTENTION :** Indique une situation dangereuse **pouvant** entraîner des blessures mineures ou de gravité modérée.
- **IMPORTANT :** Indique les informations considérées comme importantes mais non dangereuses (par exemple, des messages associés à des dommages matériels). Une notification alerte l'utilisateur que si une procédure n'est pas scrupuleusement suivie, cela peut entraîner une perte de données ou une détérioration du matériel ou des logiciels. Contient également des informations essentielles pour expliquer un concept ou pour terminer une tâche.
- **EXALUMARQUE :** Contient des informations supplémentaires qui soulignent ou complètent les points importants du texte principal.
- **CONSEIL :** Fournit des conseils utiles pour terminer une tâche.

# **Sommaire**

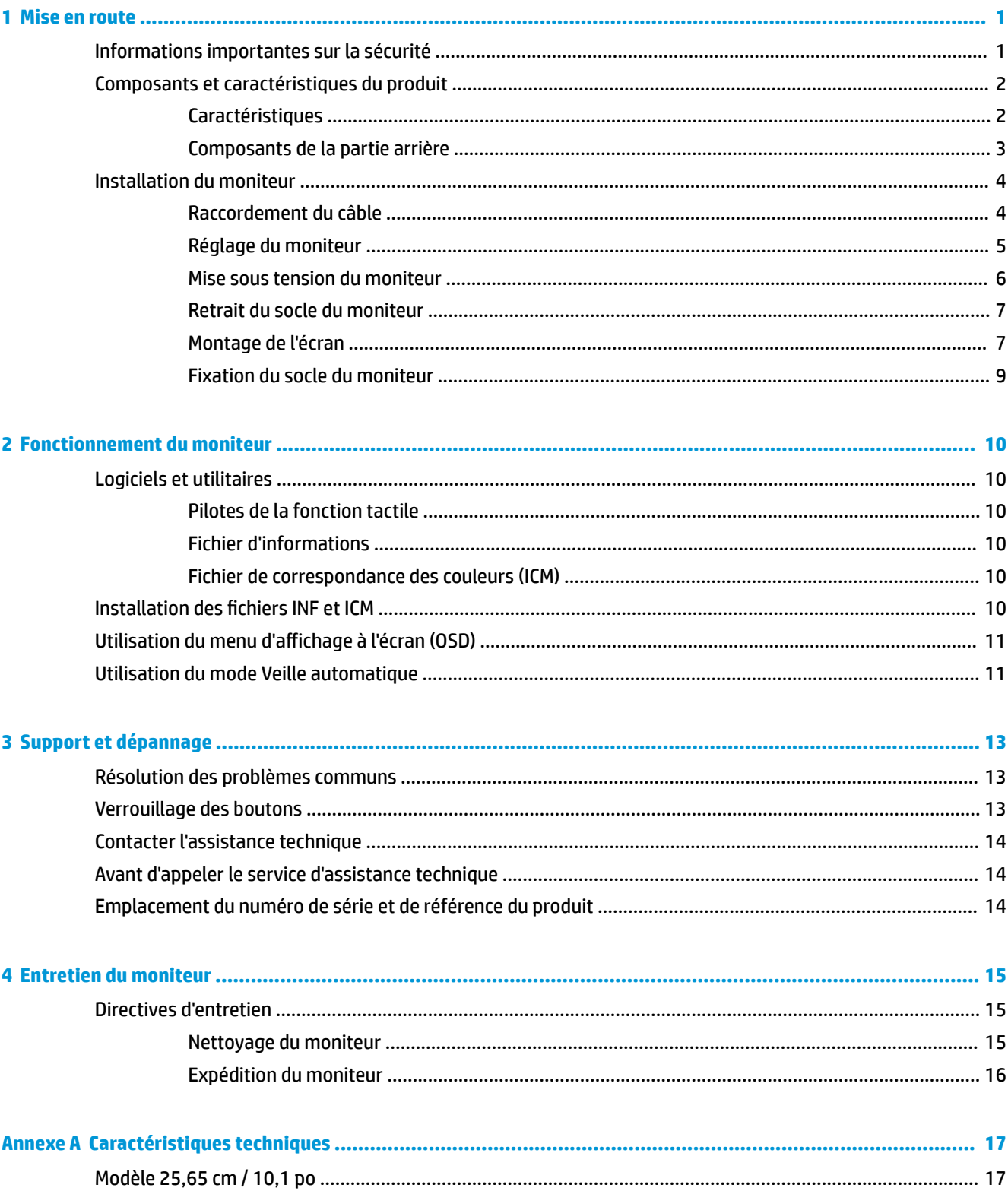

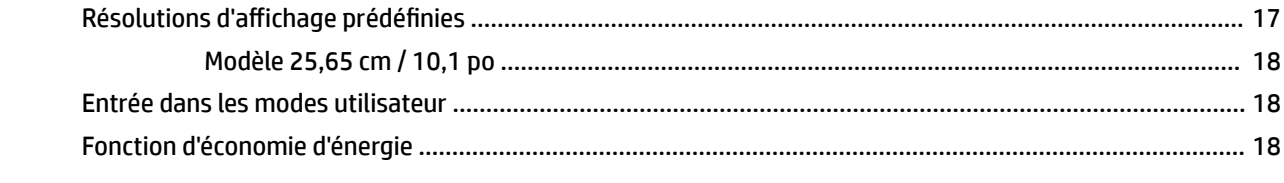

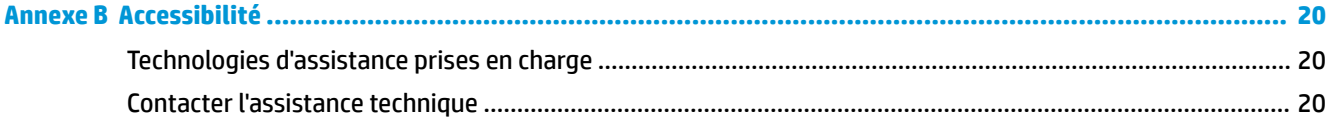

# <span id="page-6-0"></span>**1 Mise en route**

## **Informations importantes sur la sécurité**

**AVERTISSEMENT !** Pour votre sécurité, ne placez rien sur le cordon d'alimentation ou sur tout autre câble. Arrangez-les de telle façon que personne ne puisse accidentellement les piétiner ou trébucher dessus.

Pour réduire les risques de blessures graves, lisez le manuel *Sécurité et ergonomie du poste de travail*. Il décrit la configuration du poste de travail, la posture, ainsi que les conditions de sécurité et de travail appropriées pour les utilisateurs d'ordinateurs. Le manuel *Sécurité et ergonomie du poste de travail* contient également d'importantes informations sur la sécurité mécanique et électrique. Le manuel *Sécurité et ergonomie du poste de travail* est également disponible en ligne à l'adresse <http://www.hp.com/ergo>.

**IMPORTANT :** Pour protéger le moniteur et l'ordinateur, branchez tous les cordons d'alimentation de l'ordinateur et de ses périphériques (par exemple un moniteur, une imprimante, un scanner) sur un dispositif de protection contre les surtensions tel qu'une prise multiple ou UPS (alimentation sans coupure). Les prises multiples n'offrent pas toutes une protection contre les surtensions ; les prises multiples doivent indiquer spécifiquement qu'elles ont cette capacité. Utilisez une prise multiple pour laquelle le fabricant offre une garantie de remplacement en cas de dommages, de manière à pouvoir remplacer l'équipement si la protection contre les surtensions s'avérait défectueuse.

Utilisez des meubles de taille appropriée et conçus pour soutenir correctement votre écran à cristaux liquides HP.

**AVERTISSEMENT !** Les écrans à cristaux liquides qui sont placés de manière inappropriée sur des commodes, des bibliothèques, des étagères, des bureaux, des haut-parleurs ou des tiroirs pourraient tomber et entraîner des blessures.

Acheminez tous les cordons et câbles connectés à l'écran à cristaux liquides de manière à ce qu'ils ne puissent pas être tirés, attrapés ou arrachés.

Veillez à ce que l'intensité totale en ampères des appareils branchés sur la prise électrique n'excède pas l'intensité nominale de la prise, et que l'intensité totale en ampères des appareils branchés sur le cordon d'alimentation n'excède pas l'intensité nominale du cordon. Vérifiez les valeurs mentionnées sur l'étiquette des capacités électriques afin de déterminer l'intensité nominale (AMPS ou A) de chaque appareil.

Installez le moniteur près d'une prise secteur à laquelle vous pouvez accéder facilement. Déconnectez le moniteur en saisissant la fiche d'une main ferme et en la retirant de la prise secteur. Ne déconnectez jamais le moniteur en tirant sur le cordon d'alimentation.

Ne faites pas tomber le moniteur et ne le posez pas sur une surface instable.

# <span id="page-7-0"></span>**Composants et caractéristiques du produit**

### **Caractéristiques**

Voici quelques caractéristiques de l'écran :

- Écran disposant d'une diagonale d'écran de 25,65 cm (10,1 pouces) d'une résolution de 1280 x 800, avec prise en charge des résolutions inférieures
- **•** Écran antireflet avec rétroéclairage LED
- Angle large favorisant le visionnage en position assise, debout ou de côté
- Angle d'inclinaison réglable
- Socle amovible permettant diverses solutions de montage pour moniteur
- Montage VESA
- USB-C avec DisplayPort 1.2, alimentation pouvant aller jusqu'à 15 W (5 V / 3 A)
- Fonction Plug and Play, si celle-ci est prise en charge par votre système d'exploitation
- Réglages à l'écran (On-Screen Display, OSD) en plusieurs langues facilitant le réglage et l'optimisation de l'écran
- Fonction d'économie d'énergie répondant aux exigences de réduction de la consommation électrique

**<sup>2</sup> REMARQUE :** Pour des informations sur la sécurité et les réglementations, reportez-vous au document *Informations sur le produit* fourni dans la documentation incluse. Pour obtenir des mises à jour du manuel de l'utilisateur de votre produit, rendez-vous sur [http://www.hp.com/support.](http://www.hp.com/support) Sélectionnez **Trouver mon produit**, puis suivez les instructions à l'écran.

### <span id="page-8-0"></span>**Composants de la partie arrière**

**<sup>2</sup> REMARQUE :** Le cache arrière et le socle doivent être retirés pour accéder aux touches du menu. Pour plus d'informations à ce sujet, reportez-vous à la section [Retrait du socle du moniteur à la page 7.](#page-12-0)

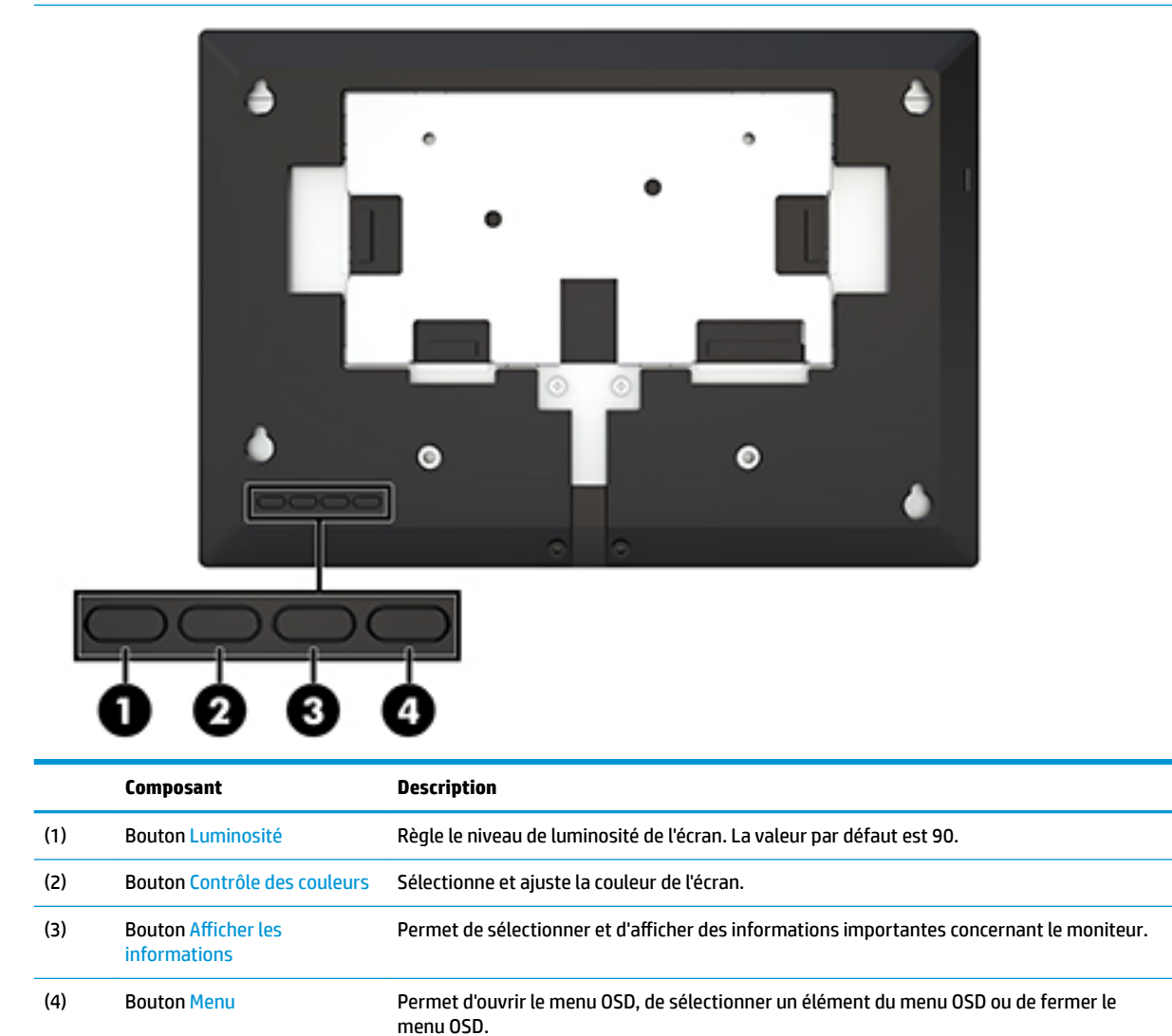

# <span id="page-9-0"></span>**Installation du moniteur**

### **Raccordement du câble**

Le moniteur est livré avec le câble plat USB-C. Pour utiliser le moniteur, connectez le câble à l'appareil source afin de fournir un signal et une alimentation.

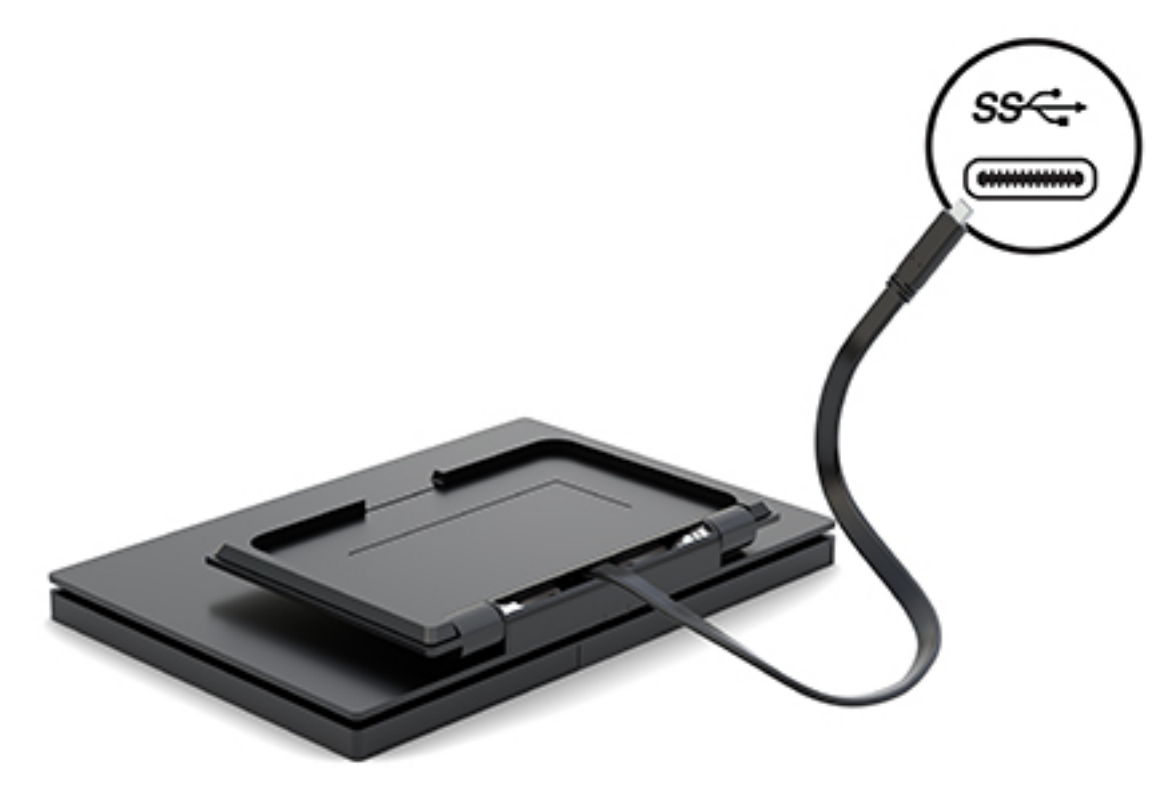

### <span id="page-10-0"></span>**Réglage du moniteur**

Inclinez l'écran vers l'avant ou vers l'arrière (de 15° à 90°) pour l'installer dans une position confortable, au niveau des yeux.

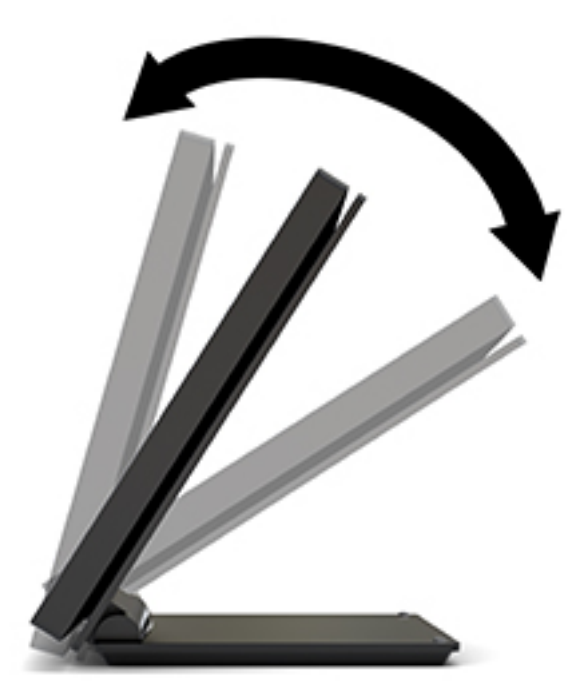

### <span id="page-11-0"></span>**Mise sous tension du moniteur**

- **1.** Appuyez sur le bouton d'alimentation du périphérique source pour l'allumer.
- **2.** Appuyez sur le bouton d'alimentation situé à l'arrière du moniteur pour le mettre sous tension.

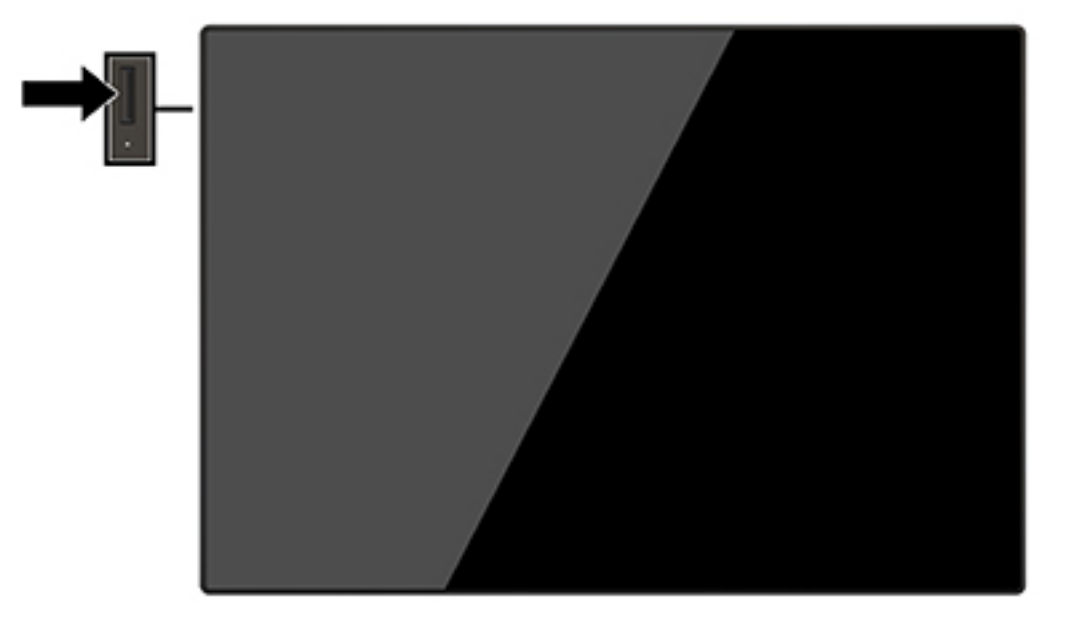

- **IMPORTANT :** Notez que l'image rémanente peut être endommagée si la même image statique est affichée sur un écran après 12 heures consécutives ou plus de non-utilisation. Pour éviter de tels dommages à votre écran, veillez à toujours activer un économiseur d'écran ou à éteindre le moniteur si ce dernier doit rester inutilisé pendant une période prolongée. La rémanence d'image est un état qui peut se produire sur tous les écrans LCD. Les écrans qui rencontrent des dommages de type image gravée ne sont pas couverts par la garantie HP.
- **EX REMARQUE :** Si le bouton de mise sous tension ne répond pas, peut-être la fonction de verrouillage du bouton de mise sous tension est-elle activée. Pour désactiver cette fonction, maintenez enfoncé le bouton d'alimentation de l'écran pendant 10 secondes.
- **EX REMARQUE :** Vous pouvez désactiver le témoin d'alimentation dans le menu de réglage à l'écran (OSD). Appuyez sur le bouton Menu pour ouvrir le menu OSD, puis sélectionnez **Contrôle de menu**. Sélectionnez **LED Alimentation**, puis sélectionnez **Désactivé**.

L'écran recherche automatiquement une entrée active dans les entrées de signal et utilise celle-ci pour l'affichage.

### <span id="page-12-0"></span>**Retrait du socle du moniteur**

Vous devez retirer le cache arrière et le socle du moniteur pour accéder aux boutons du menu OSD et régler les paramètres du menu du moniteur. En outre, vous pouvez retirer le cache arrière et le socle du moniteur pour installer le moniteur sur un mur, un bras pivotant ou tout autre dispositif de montage (plaque de montage VESA non fournie).

**IMPORTANT :** Avant de commencer à démonter le moniteur, assurez-vous qu'il est éteint et que tous les câbles sont déconnectés.

- **1.** Placez le moniteur face vers le bas sur une surface plane recouverte d'un tissu doux et propre.
- **2.** Assurez-vous que le socle est plié à plat contre l'arrière du moniteur (1).
- **3.** Retirez le cache situé sous le câble USB-C (2).
- **4.** Retirez les deux vis (3).
- **5.** Faites glisser le cache arrière du moniteur vers l'arrière puis vers le haut (4) pour retirer le cache et le socle du panneau du moniteur.

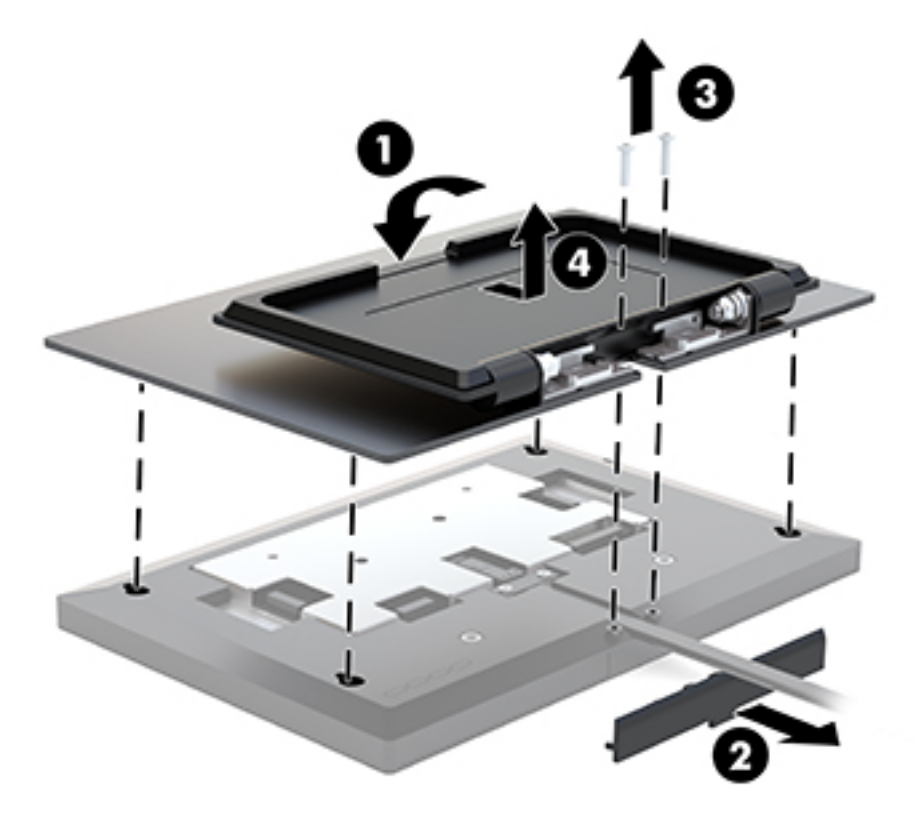

#### **Montage de l'écran**

Le moniteur peut être fixé sur un mur, un bras pivotant ou tout autre dispositif de montage doté d'un modèle de montage (kit de montage VESA en option nécessaire).

**REMARQUE :** Cet appareil peut être utilisé avec un support de montage mural de spécification UL ou CSA.

**IMPORTANT :** Le kit de montage VESA est compatible avec les trous de montage de 100 mm de la norme industrielle VESA. Quatre vis de 4 mm de diamètre, d'un pas de 0,7 et de 10 mm de long seront nécessaires pour fixer une solution de montage d'un autre fabricant sur le socle VESA. Ne pas utiliser de vis plus longues car elles pourraient endommager l'écran. Il est important de vérifier que la solution de montage du fabricant tiers est conforme à la norme VESA, et conçue pour supporter le poids du moniteur.

- 1. Retirez le cache arrière et le socle du moniteur s'il est fixé à ce dernier. Pour plus d'informations à ce sujet, reportez-vous à la section [Retrait du socle du moniteur à la page 7](#page-12-0).
- **2.** Fixez le cache arrière fourni avec le kit de montage VESA en option sur le panneau du moniteur.

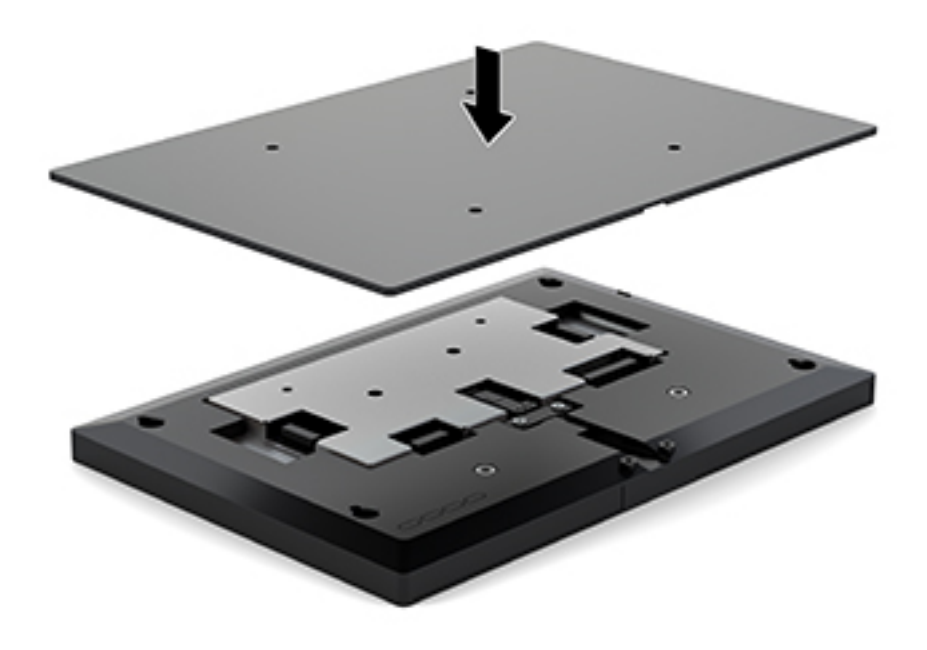

**3.** Pour fixer le moniteur sur un bras pivotant ou tout autre dispositif de montage, insérez quatre vis de montage dans les trous situés sur le dispositif de montage et dans les trous de vis VESA situés à l'arrière du cache du moniteur.

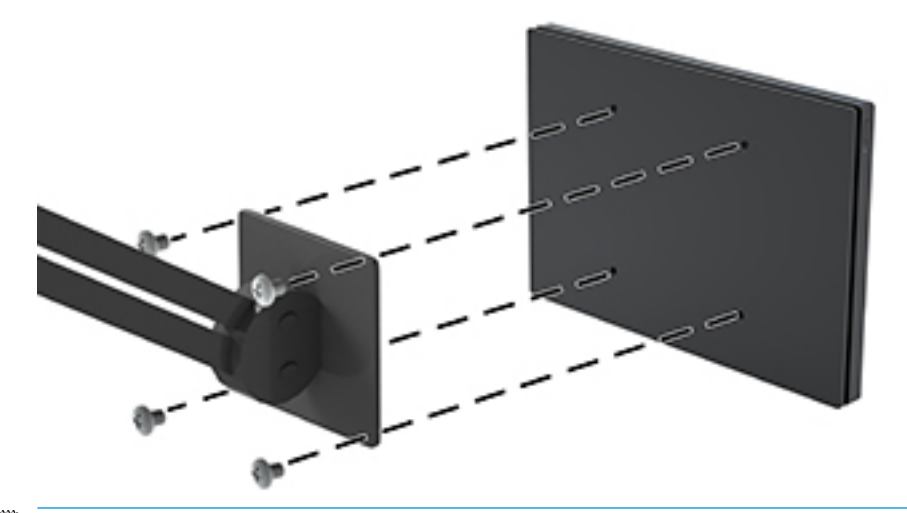

**IMPORTANT :** Lorsque vous souhaitez installer le moniteur sur un mur ou un bras pivotant, suivez les instructions fournies par le fabricant du dispositif de montage.

### <span id="page-14-0"></span>**Fixation du socle du moniteur**

Si vous avez retiré le socle du moniteur pour accéder aux boutons du menu OSD ou pour installer le moniteur sur un bras pivotant, vous pouvez réinstaller le socle du moniteur.

- **1.** Placez le moniteur face vers le bas sur une surface plane recouverte d'un tissu doux et propre.
- **2.** Placez le cache du moniteur sur le moniteur, puis faites-le glisser vers l'avant (1).
- **3.** Installez les deux vis (2).
- **4.** Fixez le cache sous le câble USB-C (3).

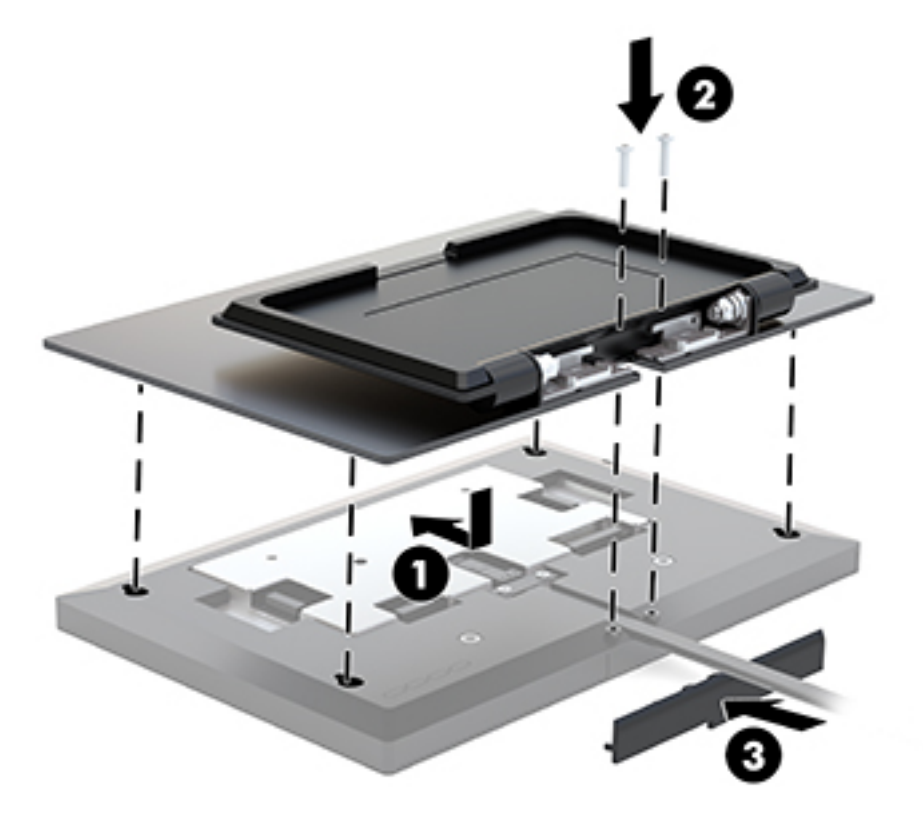

# <span id="page-15-0"></span>**2 Fonctionnement du moniteur**

## **Logiciels et utilitaires**

Vous pouvez télécharger et installer les fichiers suivants sur votre ordinateur à l'adresse suivante : <http://www.hp.com/support>.

- Fichier INF (Information)
- Fichiers ICM (Image Color Matching) (un pour chaque espace couleur calibré)
- Pilote HP de la fonction tactile pour activer la fonction « bip au toucher » (uniquement pour le modèle tactile)

#### **Pilotes de la fonction tactile**

Le moniteur tactile de 25,65 cm (10,1 pouces) est Plug-and-Play avec les pilotes de Windows® 7, 8.1 et 10 intégrés. Les pilotes Windows n'activeront pas la fonction « bip au toucher ».

Pour activer la fonction « bip au toucher » pour le moniteur tactile, vous devez installer le pilote HP de la fonction tactile. Le pilote peut être téléchargé à partir du site Web d'assistance HP. Pour télécharger le pilote de la fonction tactile, rendez-vous sur <http://www.hp.com/support>. Sélectionnez **Recherche de votre produit**  et suivez les instructions à l'écran pour télécharger le pilote.

#### **Fichier d'informations**

Le fichier INF définit les ressources qu'utilisent les systèmes d'exploitation Windows® pour assurer la compatibilité entre le moniteur et la carte graphique de l'ordinateur.

Compatible Plug & Play sous Windows, ce moniteur fonctionne correctement sans que vous ayez préalablement installé le fichier INF. Pour qu'il y ait compatibilité Plug & Play du moniteur, il faut que la carte graphique de l'ordinateur soit conforme à la norme VESA DDC2 et que le moniteur se connecte directement à la carte graphique. La fonction Plug & Play ne sera pas opérationnelle si vous disposez de connecteurs de type BNC distincts ou de gaines/boîtes de dérivation.

#### **Fichier de correspondance des couleurs (ICM)**

Les fichiers ICM sont des fichiers de données utilisés par les applications graphiques afin de garantir une bonne correspondance des couleurs entre l'écran et une imprimante ou un scanner. Ce fichier est activé à partir de programmes graphiques qui prennent cette fonctionnalité en charge.

**REMARQUE :** Le profil couleur ICM est défini conformément au format spécifié par l'ICC (International Color Consortium).

## **Installation des fichiers INF et ICM**

- **1.** Rendez-vous sur [http://www.hp.com/support.](http://www.hp.com/support)
- **2.** Sélectionnez **Logiciels et pilotes**.
- **3.** Suivez les instructions à l'écran pour sélectionner votre moniteur et télécharger le logiciel.

# <span id="page-16-0"></span>**Utilisation du menu d'affichage à l'écran (OSD)**

Utilisez le menu d'affichage à l'écran (OSD) pour régler l'image de l'écran en se basant sur vos préférences d'affichage. Vous pouvez accéder au menu OSD et y effectuer des réglages à l'aide des boutons situés à l'arrière du moniteur.

Pour accéder au menu OSD et effectuer des réglages, procédez comme suit :

- **1.** Retirez le cache arrière et le socle du moniteur pour accéder aux boutons du menu OSD. Reportez-vous à la section [Retrait du socle du moniteur à la page 7](#page-12-0) pour de plus amples informations.
- **2.** Si l'écran n'est pas encore sous tension, appuyez sur le bouton d'alimentation du panneau avant pour l'allumer.
- **3.** Pour ouvrir le menu OSD, appuyez sur le bouton Menu situé à l'arrière du moniteur.
- 4. Pour parcourir le menu OSD, appuyez sur le bouton Plus situé à l'arrière du moniteur pour faire défiler le menu vers le haut, ou sur le bouton Moins pour le faire défiler vers le bas.
- **5.** Pour sélectionner une option du menu OSD, utilisez les boutons Plus ou Moins pour faire défiler les options et mettre en surbrillance votre sélection, puis appuyez sur le bouton Menu pour sélectionner la fonction choisie.
- **6.** Réglez l'échelle de la fonction choisie à l'aide des boutons Plus ou Moins.
- **7.** Une fois la fonction réglée, sélectionnez **OK** pour enregistrer le paramètre et sélectionnez **Quitter** dans le menu principal.

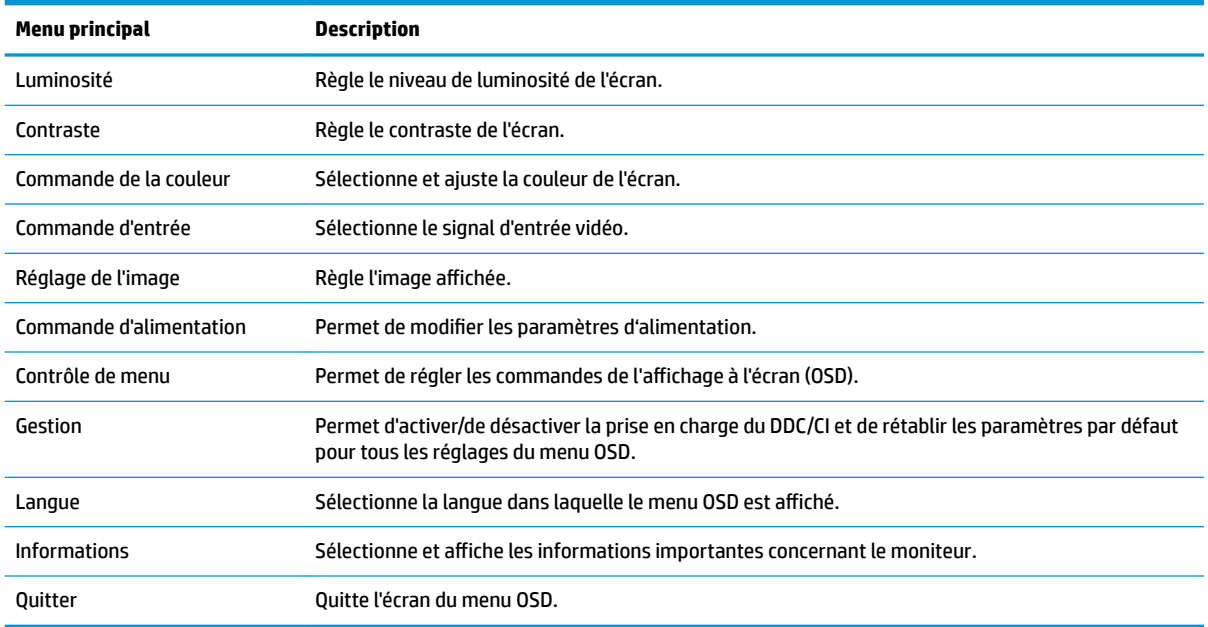

### **Utilisation du mode Veille automatique**

L'écran prend en charge une option de menu OSD (affichage à l'écran) appelée Mode veille automatique, qui vous permet d'activer ou de désactiver le mode de consommation réduite du moniteur. Lorsque le Mode Veille automatique est activé (activé par défaut), le moniteur entre dans un mode de basse consommation lorsque l'ordinateur hôte indique un mode d'alimentation basse (absence de signal de synchronisation horizontale ou verticale).

Lorsque vous accédez à ce mode de basse consommation (mode veille), l'écran du moniteur est noir, le rétroéclairage est éteint et le voyant d'alimentation devient orange. Le moniteur utilise moins de 0,5 W lorsqu'il se trouve dans ce mode d'alimentation réduite. Le moniteur sort du mode veille lorsque l'appareil hôte envoie un signal actif au moniteur (par exemple, si vous activez la souris ou le clavier).

Vous pouvez désactiver le mode veille automatique dans le menu d'affichage à l'écran (OSD). Appuyez sur le bouton Menu pour ouvrir le menu OSD, puis sélectionnez **Commande d'alimentation**, puis **Mode veille automatique** et **Désactivé**.

# <span id="page-18-0"></span>**3 Support et dépannage**

## **Résolution des problèmes communs**

Le tableau suivant répertorie les problèmes potentiels et la cause probable de chaque problème, et suggère des solutions.

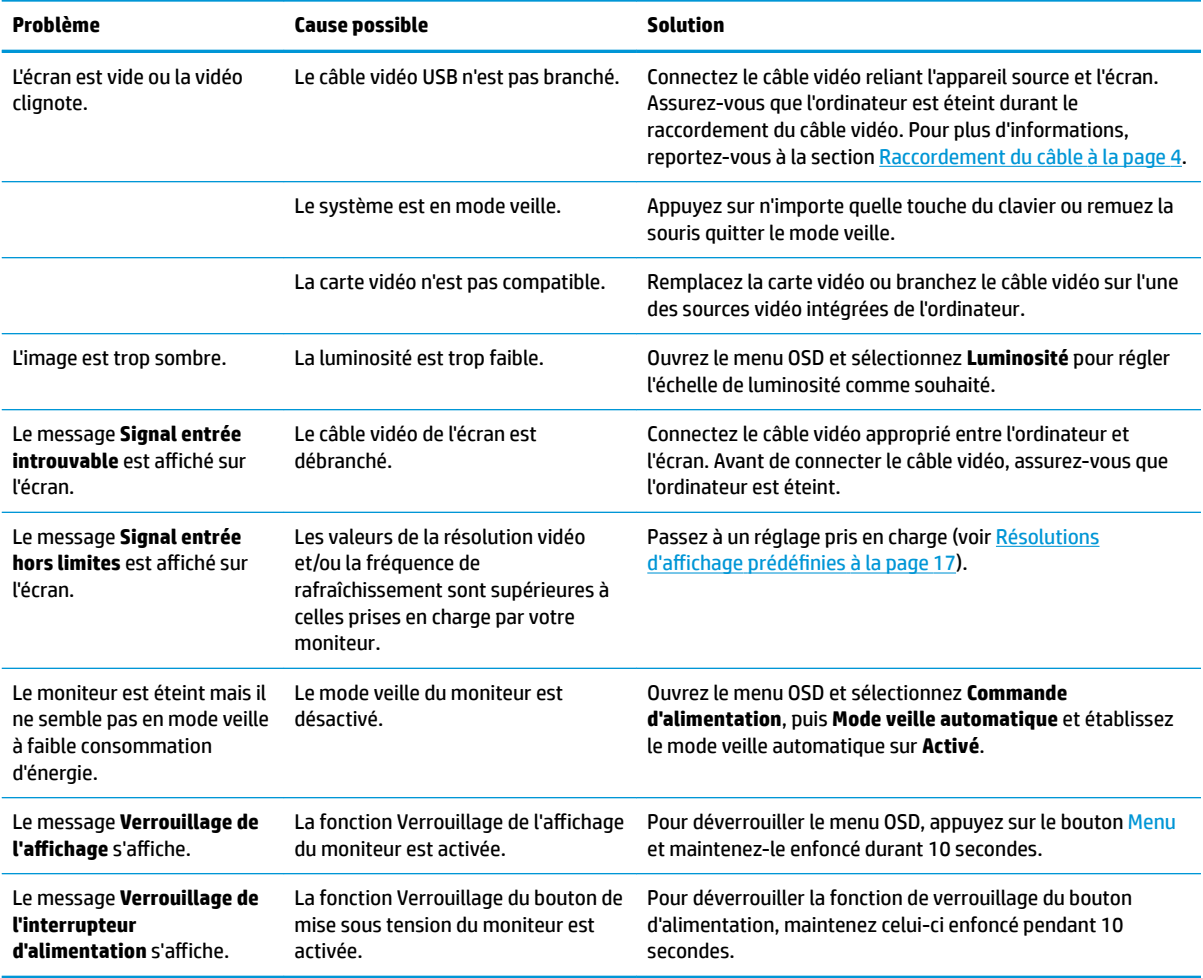

## **Verrouillage des boutons**

Le maintien de l'interrupteur d'alimentation ou du bouton Menu enfoncé pendant dix secondes verrouillera les fonctionnalités de ce bouton. Vous pouvez restaurer ces fonctionnalités en appuyant à nouveau sur le bouton durant dix secondes. Cette fonctionnalité est uniquement disponible lorsque l'écran est sous tension, qu'il affiche un signal actif et lorsque le menu OSD est inactif.

# <span id="page-19-0"></span>**Contacter l'assistance technique**

Pour résoudre un problème matériel ou logiciel, rendez-vous sur [http://www.hp.com/support.](http://www.hp.com/support) Utilisez ce site pour obtenir des informations supplémentaires sur votre produit, y compris les liens vers les forums de discussion et les instructions relatives à la résolution des problèmes. Vous pouvez également obtenir les informations sur la manière de contacter HP et de soumettre une demande d'assistance.

## **Avant d'appeler le service d'assistance technique**

Si vous ne parvenez pas à résoudre un problème à l'aide des conseils donnés dans cette section, vous devrez peut-être appeler le service d'assistance technique. Lors de votre appel, gardez les informations et éléments suivants à portée de main :

- Numéro de modèle du moniteur
- Numéro de série du moniteur
- Date d'achat indiquée sur la facture
- Circonstances dans lesquelles le problème est apparu
- Messages d'erreur reçus
- Configuration matérielle
- Nom et version du matériel et des logiciels que vous utilisez

## **Emplacement du numéro de série et de référence du produit**

Les numéros de série et de produit se trouvent sur une étiquette située sur le bord inférieur de l'écran. Ces numéros peuvent vous être utiles lorsque vous contactez HP à propos du moniteur.

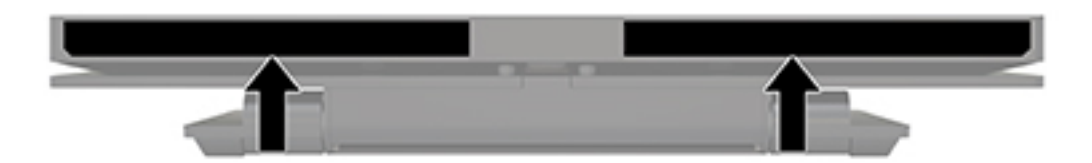

# <span id="page-20-0"></span>**4 Entretien du moniteur**

## **Directives d'entretien**

Pour optimiser les performances et allonger la durée de vie du moniteur :

- N'ouvrez pas le boîtier du moniteur et n'essayez pas de le réparer vous-même. Ne réglez que les commandes décrites dans les instructions d'utilisation. Si le moniteur ne fonctionne pas correctement, s'il est tombé ou s'il a été endommagé, contactez votre revendeur ou prestataire de services HP agréé.
- N'utilisez qu'une source d'alimentation et un branchement adaptés à ce moniteur, comme indiqué sur l'étiquette ou la plaque à l'arrière du moniteur.
- Assurez-vous que l'ampérage total des dispositifs branchés à la prise ne dépasse pas l'ampérage nominal de la prise, et que l'ampérage total des dispositifs connectés au cordon n'excède pas l'ampérage de celui-ci. Pour connaître l'ampérage nominal de chaque périphérique (AMPS ou A), lisez l'étiquette de sa prise d'alimentation.
- Installez le moniteur près d'une prise facilement accessible. Pour débrancher le moniteur, tenez fermement la fiche et tirez-la hors de la prise. Ne débranchez jamais le moniteur en tirant sur le cordon.
- Mettez le moniteur hors tension quand vous ne vous en servez pas. Votre moniteur durera plus longtemps si vous utilisez un économiseur d'écran et si vous éteignez l'appareil lorsqu'il n'est pas utilisé.
- **REMARQUE :** Les écrans qui rencontrent des dommages de type image gravée ne sont pas couverts par la garantie HP.
- Les orifices et ouvertures du boîtier ont une fonction de ventilation. Ces ouvertures ne doivent pas être bouchées ni recouvertes. N'introduisez pas d'objets dans les orifices et ouvertures du boîtier.
- Ne faites pas tomber le moniteur et ne le posez pas sur une surface instable.
- Ne posez aucun objet sur le cordon d'alimentation, ne marchez pas dessus.
- Maintenez le moniteur dans un endroit bien aéré, à l'abri de toute lumière excessive, de la chaleur ou de l'humidité.

#### **Nettoyage du moniteur**

- **1.** Mettez le moniteur hors tension et déconnectez le moniteur de l'appareil source.
- **2.** Dépoussiérez le moniteur en essuyant l'écran et le boîtier avec un chiffon antistatique propre et doux.
- **3.** Si un nettoyage plus approfondi est nécessaire, utilisez un mélange 50/50 d'eau et l'alcool isopropyle.
- **IMPORTANT :** Vaporisez le nettoyant sur un chiffon et nettoyez avec précaution la surface de l'écran à l'aide du chiffon humide. Ne vaporisez jamais directement le nettoyant sur la surface de l'écran. Il risque de couler derrière le panneau et d'endommager les composants électroniques.

**IMPORTANT :** N'utilisez pas de nettoyants contenant des substances à base de pétrole, telles que du benzène, du diluant ou autre substance volatile pour nettoyer l'écran ou le boîtier du moniteur. Ces produits chimiques peuvent endommager l'écran.

### <span id="page-21-0"></span>**Expédition du moniteur**

Conservez l'emballage d'origine. Il pourra vous être utile ultérieurement, pour transporter ou expédier le moniteur.

# <span id="page-22-0"></span>**A Caractéristiques techniques**

**REMARQUE :** Toutes les spécifications sont les spécifications nominales fournies par le fabricant du composant ; les performances réelles peuvent être plus élevées ou plus faibles.

Pour connaître les caractéristiques les plus récentes ou en savoir plus sur ce produit, rendez-vous sur [http://www.hp.com/go/quickspecs/,](http://www.hp.com/go/quickspecs/) puis recherchez le modèle de votre moniteur pour obtenir le document QuickSpecs spécifique à ce modèle.

## **Modèle 25,65 cm / 10,1 po**

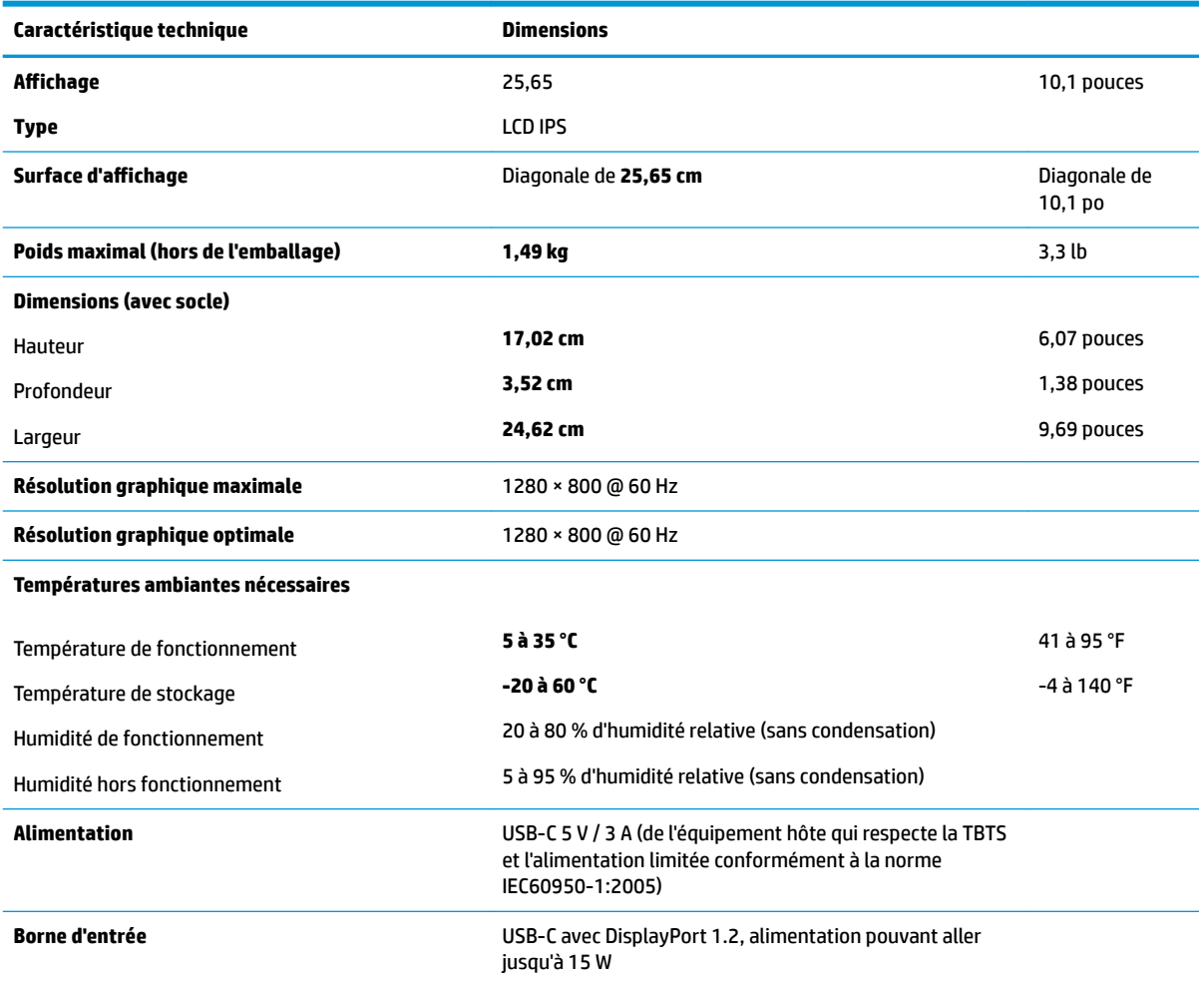

# **Résolutions d DffichDge SrÄdÄfiQies**

Les résolutions d'affichage répertoriées ci-dessous sont les modes les plus couramment utilisés ; elles sont définies comme paramètres par défaut. Le moniteur reconnaît automatiquement ces modes préréglés et ils sont correctement dimensionnées et bien centrés sur l'écran.

### <span id="page-23-0"></span>**Modèle 25,65 cm / 10,1 po**

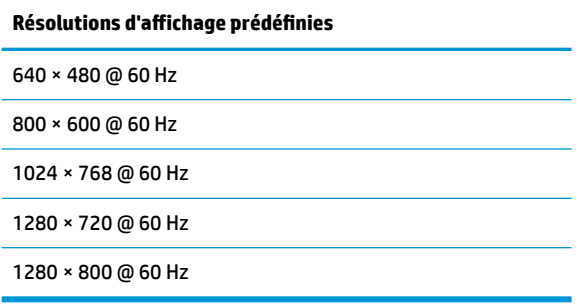

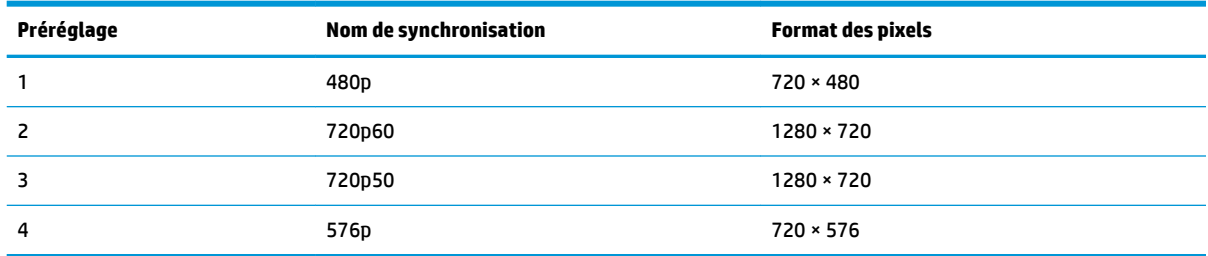

### **Entrée dans les modes utilisateur**

Selon les conditions suivantes, le signal de l'adaptateur vidéo peut de manière occasionnelle appeler un mode qui n'est pas présent :

- Vous n'utilisez pas une carte graphique standard.
- Vous n'utilisez pas un mode pré-réglé.

Dans ce cas, vous devrez peut-être réajuster les paramètres de l'écran, via le réglage à l'écran (OSD). Vous pouvez apporter des modifications à n'importe lequel de ces modes et les enregistrer dans la mémoire. Le moniteur enregistre automatiquement le nouveau réglage, puis reconnaît le nouveau mode comme s'il s'agissait d'un mode prédéfini. En plus des modes prédéfinis en usine, 10 modes utilisateur peuvent être entrés et sauvegardés.

## **Fonction d'économie d'énergie**

L'écran offre un mode d'alimentation réduite. L'écran passe en mode basse consommation s'il détecte l'absence du signal de synchronisation horizontale ou verticale. Lors de la détection de l'absence de ces signaux, l'écran du moniteur est occulté, le rétroéclairage est éteint, et le voyant d'alimentation devient orange. Le moniteur consomme 0,5 W lorsqu'il est en mode d'alimentation réduite. Une brève période de réchauffement est nécessaire avant que le moniteur ne reprenne son mode de fonctionnement normal.

Veuillez consulter le manuel de l'ordinateur pour les instructions de réglage des fonctions d'économie d'énergie (ou fonctions de gestion de l'alimentation).

**REMARQUE :** Le mode économie d'énergie fonctionne uniquement si le moniteur est connecté à un ordinateur doté de fonctions d'économie d'énergie.

En sélectionnant certains paramètres dans l'utilitaire d'économie d'énergie de votre ordinateur, vous pouvez aussi programmer le moniteur pour passer en mode de faible consommation à un moment déterminé.

Lorsque l'utilitaire d'économie d'énergie du moniteur fait passer ce dernier en mode de faible consommation, le témoin d'alimentation passe à l'orange et clignote.

# <span id="page-25-0"></span>**B Accessibilité**

HP conçoit, produit et vend des produits et services qui peuvent être utilisés par tout le monde, y compris les personnes handicapées, de manière indépendante ou avec des périphériques d'assistance appropriés.

# **Technologies d'assistance prises en charge**

Les produits HP prennent en charge une grande variété de système d'exploitation technologies d'assistance et peuvent être configurés pour travailler avec d'autres technologies d'assistance. Utilisez la fonction de recherche sur votre périphérique source connecté à l'écran pour trouver plus d'informations sur les fonctions d'assistance.

**REMARQUE :** Pour plus d'informations sur un produit de technologie d'assistance aux personnes handicapées en particulier, contactez le support technique pour ce produit.

## **Contacter l'assistance technique**

Nous affinons en permanence l'accessibilité à nos produits et services et nous apprécions les commentaires de nos utilisateurs. Si vous rencontrez un problème avec un produit ou que vous souhaitez décrire des fonctions d'accessibilité qui vous aideraient, veuillez nous contacter au (888) 259-5707 du lundi au vendredi entre 6h et 21h, heure des Rocheuses. Si vous êtes sourd ou mal entendant et utilisez VRS/TRS/WebCapTel, veuillez nous contacter si vous avez besoin d'une assistance technique ou si vous avez des questions d'accessibilité en appelant le service (877) 656-7058, du lundi au vendredi, entre 6h et 21h, heure des Rocheuses.